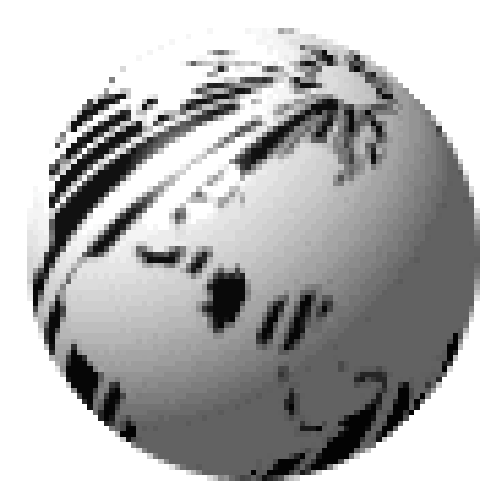

# Ovation<sup>™2</sup> Operator's Manual

CG Triumvirate is a trademark of Agfa Corporation.

CG Times, based upon Times New Roman under license from The Monotype Corporation.

Ovation™, SEAQ, and PC Batch are trademarks of Datamax Bar Code Products Corporation.

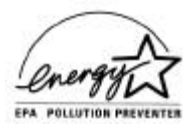

As an Energy Star Partner, Datamax Corporation has determined that this product meets the Energy Star guidelines for energy efficiency.

- **Firmware (Software) Agreement:** The enclosed Firmware (Software) resident in the EPROM's is owned by Licensor or its suppliers and is licensed for used only on a single printer in the user's Trade or Business. **The User agrees not to, and not to authorize or permit any other person or party to, duplicate or copy the EPROM's or the information contained in the EPROM's.** The firmware (Software) is protected by applicable copyright laws and Licensor retains all rights not expressly granted. In no event will Licensor or its suppliers be liable for any damages or loss, including direct, incidental, economic, special, or consequential damages, arising out of the use or inability to use the Firmware (Software).
- Information in this document is subject to change without notice and does not represent a commitment on the part of Datamax Bar Code Products Corporation. No part of this manual may be reproduced or transmitted in any form or by any means, for any purpose other than the purchaser's personal use, without the expressed written permission of Datamax Corporation.

© Copyright 1999 by Datamax Corporation

All rights reserved. Printed in the United States of America.

#### **Part Number: 88-2185-01 Revision: B2**

## **Agency Compliance and Approvals:**

**FCC:**This device complies with Part 15 of FCC rules.

**Note:** This equipment has been tested and found to comply with the limits for a Class A digital device, pursuant to Part 15 of the FCC Rules. These limits are designed to provide reasonable protection against harmful interference when the equipment is operated in a commercial environment. This equipment generates, uses, and can radiate radio frequency energy, and if not installed and used in accordance with the instructions in this manual, it may cause harmful interference to radio communications. Operation of this equipment in a residential area is likely to cause harmful interference in which case the user will be required to correct the interference at his own expense.

# **Important Safety Instructions**

This printer has been carefully designed to give you many years of safe, reliable performance. As with all electrical equipment, there are a few basic precautions you should take to avoid hurting yourself or damaging the printer:

- Carefully read the installation and operating instructions provided with your printer.
- Read and follow all warning instruction labels on the printer.
- Place the printer on a flat, firm, solid surface.
- To protect your printer from overheating, make sure all openings on the printer are not blocked.
- Do not place the printer on or near a heat source.
- Do not use your printer near water, or spill liquid into it.
- Be certain that your power source matches the rating listed on your printer. If you are unsure, check with your dealer or with your local power company.
- Do not place the power cord where it will be walked on. If the power cord becomes damaged or frayed replace it immediately.
- Do not insert anything into the ventilation slots or openings on the printer.
- Only qualified, trained service technicians should attempt to repair your printer.

# **¨ Contents**

# **¨Getting Started**

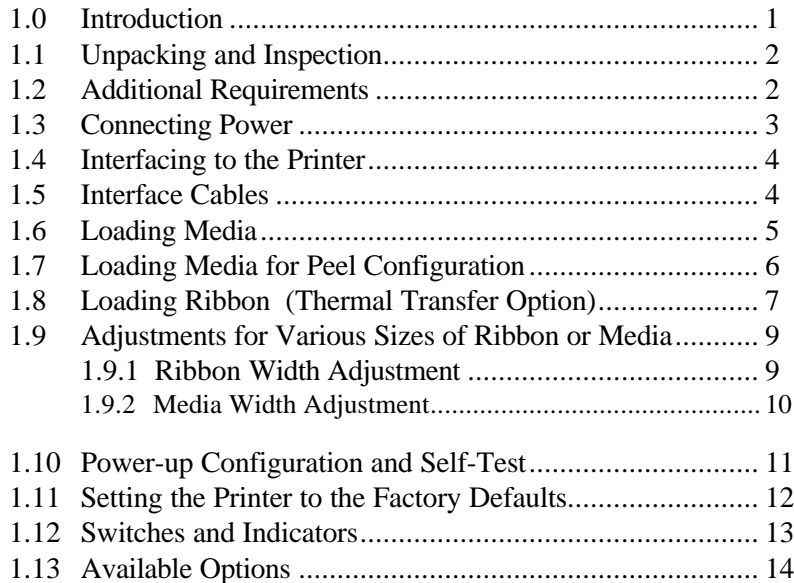

# **¨ Printing Labels**

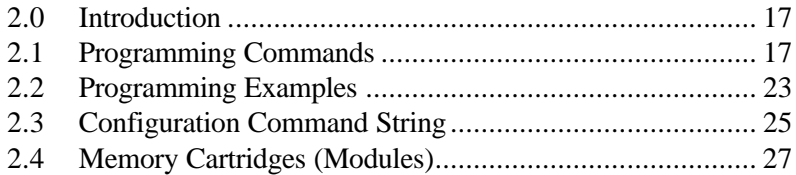

# **¨ Maintenance**

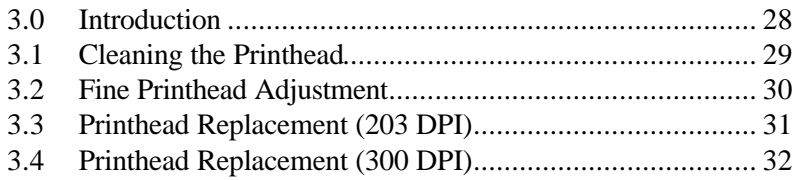

# **¨ Troubleshooting**

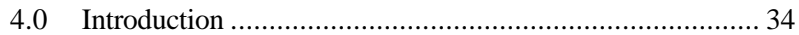

# **Appendix A**

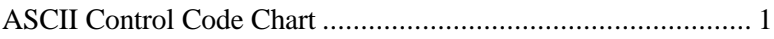

## **Appendix B**

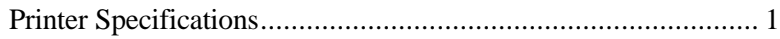

## **Appendix C**

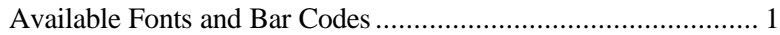

# **Appendix D**

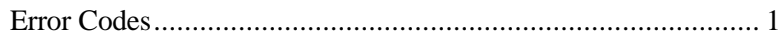

## **Appendix E**

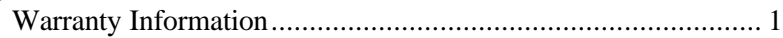

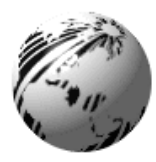

# **¨ Getting Started**

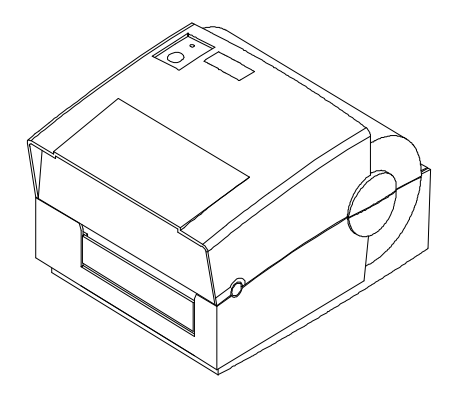

**Figure 1-1 Printer Overview**

## **1.0 Introduction**

The Ovation<sup> $TM2$ </sup> hereafter referred to as 'the printer', is a high quality/low cost direct thermal and optional thermal-transfer label printer. The printer's unique construction combines a durable plastic casing with a metal print mechanism to ensure reliability and consistent print registration. The combination of powerful capabilities, compact design, easy-to-use features, and affordable pricing set a new standard for direct thermal and thermal-transfer label printers.

This manual provides all the information necessary to operate your printer. To print labels, tags, or tickets refer to the instructions included with the software you are using to create the labels.

## **1.1 Unpacking and Inspection**

Inspect the shipping container(s) for damage, if damage is evident notify the shipping company to specify the nature and extent of the damage.

Remove the printer from the packaging material and check the contents of the package. In addition to this manual the following items should be included:

- Label printer
- External power supply
- Special or additional items purchased.

**Note:** It is a good idea to save the carton and packaging materials in the event shipping the printer is required.

## **1.2 Additional Requirements**

The following items are necessary to generate labels with your printer. It may be a good idea to contact your local reseller for advice on which media and software is best suited for your needs.

- Serial or parallel cable, (see Section 1.4)
- Power cord for 230 VAC operation only, (120 VAC units come with a power cord).
- Applicable media
- Applicable software

# **1.3 Connecting Power**

The printer is powered from an external power supply that connects to the printer as shown below. Power supplies are available in both 115 and 230 AC voltages. Ensure that the power supply shipped with your printer matches your electrical service.

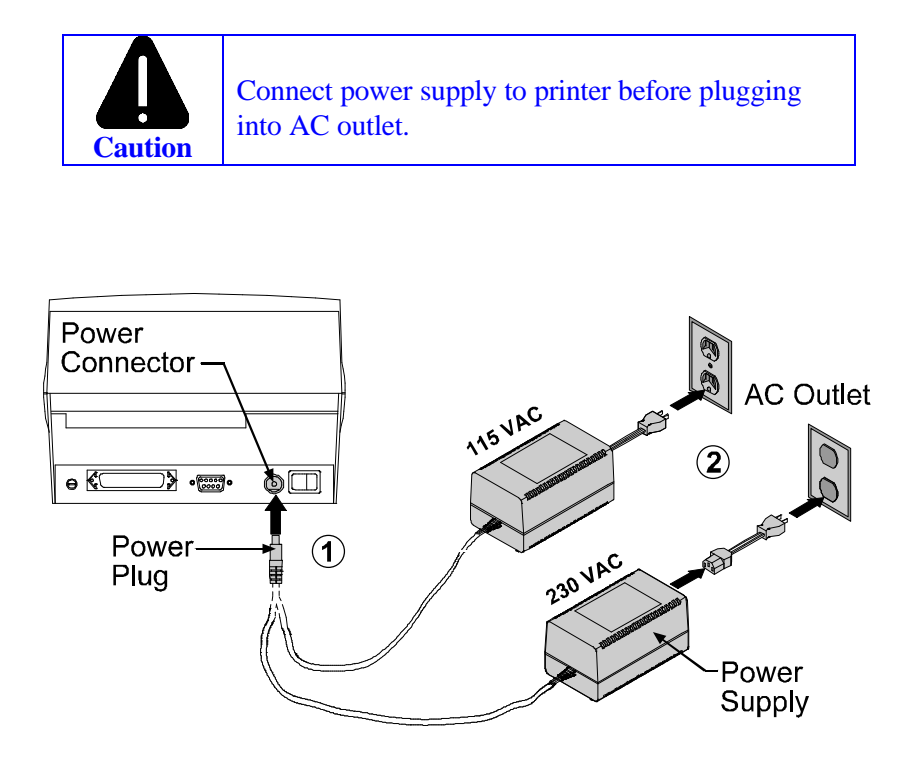

**Figure 1-2 Connecting power to the Printer**

## **1.4 Interfacing to the Printer**

The printer can be connected to the host via a **serial** or **parallel** cable.

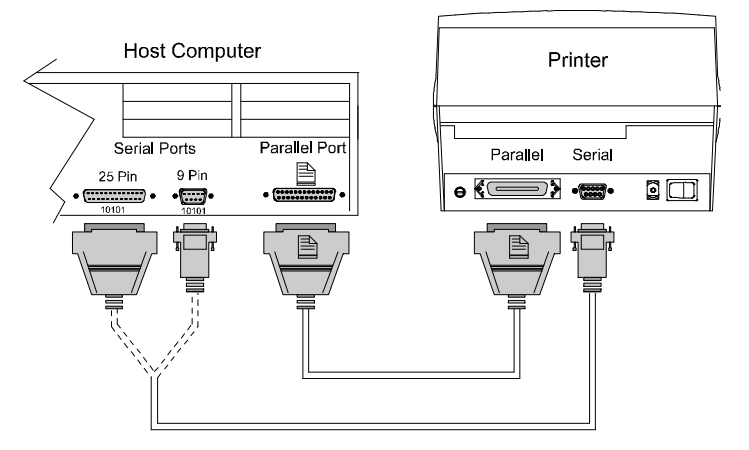

**Figure 1-3 Interfacing to the Printer**

## **1.5 Interface Cables**

An interface cable is necessary to connect the printer to the host. The interface between the printer and the host will be either a serial RS-232C or parallel cable. Cable configurations for serial (RS-232C) interfaces are shown below, (contact your reseller for part numbers and ordering information).

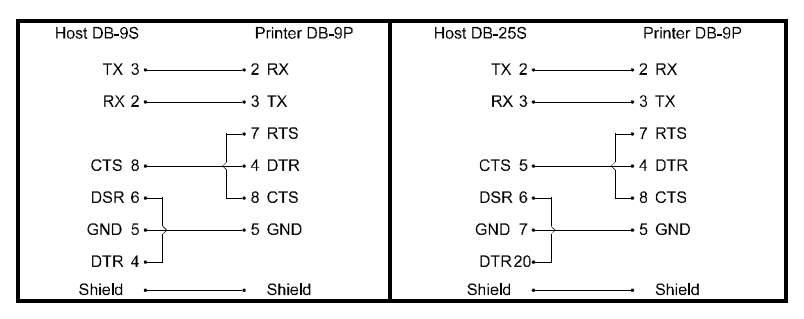

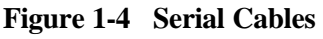

The printer can also be connected to the host with a parallel connection. In addition, the printer has a unique feature where if you connect both the serial and parallel cables to the printer at the same time, the printer will automatically interface to the first connection, (serial or parallel) that transmits valid data. After a connection has been made, the printer must be turned off and then back on again to change the interface connection.

# **1.6 Loading Media**

- 1. Open the cover.
- 2. Push the printhead latch toward the back of the printer and raise the printhead carrier assembly.
- 3. Place a roll of media (labels facing up) on the media hub and insert them into the printer. Slide the media hub against the roll of media
- 4. Pull 6″ (152 mm) of media from the media roll in the printer.
- 5. Slide the media guide to the edge of the media.
- 6. Close the printhead carrier assembly and press down until it locks into place.

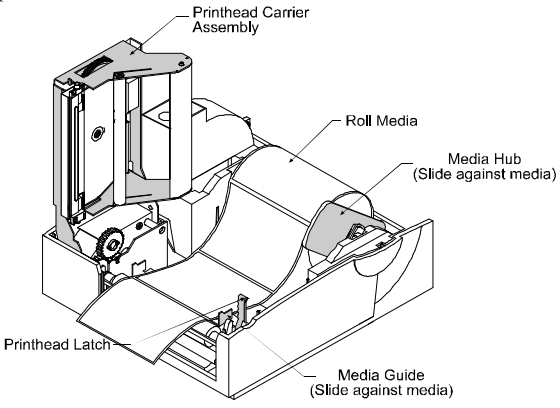

**Figure 1-5 Loading Media**

7. Close the cover and press the 'Feed' Button several times to feed the media and ensure proper tracking.

**Note:** The printer is factory set for 4-inch media and ribbon, when using different width media/ribbon please refer to Section 1.9.

 $Ovation^{TM}2$  5

# **1.7 Loading Media for Peel Configuration**

- 1. Open the cover.
- 2. Push the printhead latch toward the back of the printer and raise the printhead carrier assembly.
- 3. Place a roll of media (labels should be facing up) on the media hub and insert into the printer.
- 4. Pull the Peel-off Lever forward to the 'open' position.
- 5. Remove 6″ (152 mm)of labels from the backing. Route the backing over the tearbar and behind the peel-off shaft as shown below.

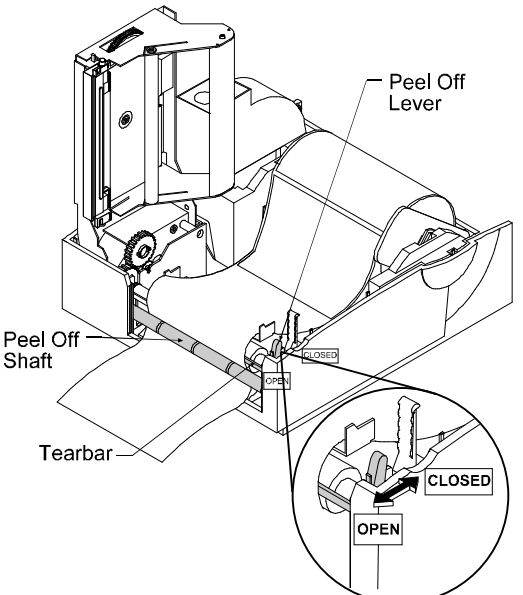

**Figure 1-6 Loading Media for Peel Configuration**

- 6. Push the Peel-off Lever back to the 'closed' position
- 7. Close the printhead carrier assembly and press down until it locks into place.
- 8. Close the cover and press the 'feed' button two or three times to feed the media and ensure proper tracking. The labels will separate automatically as it is feed through the printer.

# **1.8 Loading Ribbon (Thermal Transfer Option)**

- 1. Open the cover.
- 2. Remove the two ribbon hubs.
- 3. Slide the ribbon and empty core onto the hubs making sure that the ribbon unwinds and rewinds.

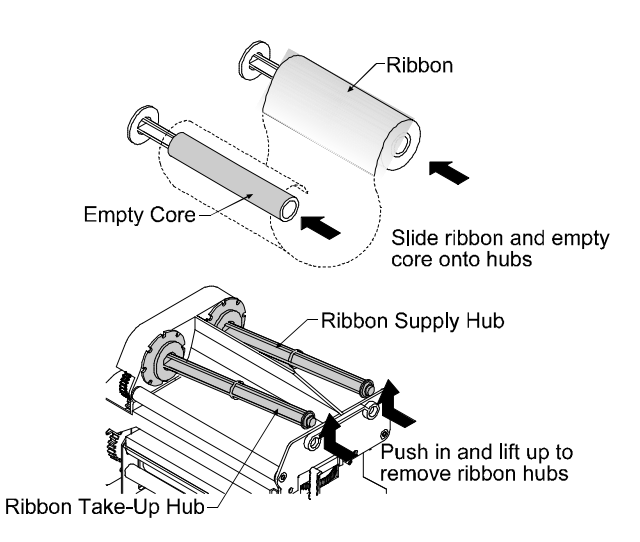

**Figure 1-7 Ribbon Hub Removal**

- 4. Place the ribbon supply hub back into the thermal transfer assembly.
- 5. Slide the direct/thermal transfer switch to the 'transfer' position.

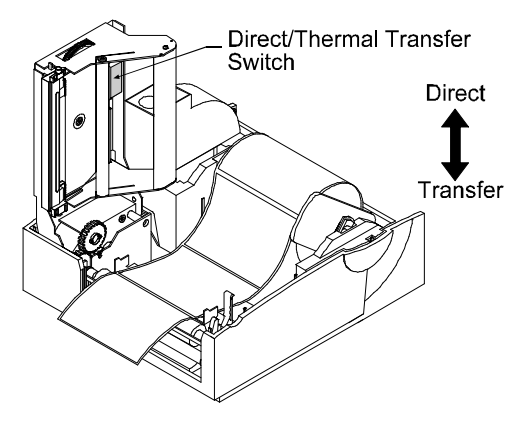

**Figure 1-8 Selecting the Print Type**

6. Load the printer with media (see Section 1.6) and ribbon. When loading ribbon be sure to guide the ribbon through the printhead carrier assembly as shown below.

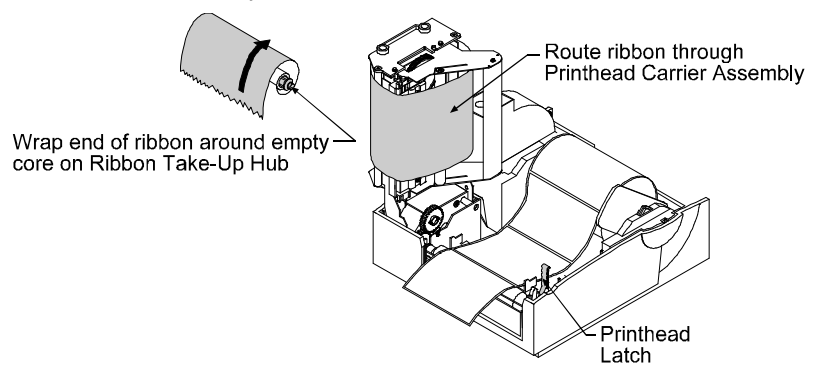

**Figure 1-9 Routing the Ribbon**

- 7. Close the cover. Press and hold the feed button down while powering on the printer. Continue to hold down the feed button until the printer starts to move the media, then release. The printer will now print a configuration label that confirms the thermaltransfer mode is set.
- 8. After printing a configuration label you must cycle power. To cycle power simply turn the printer off for 30 seconds, and then back on. The printer will remain set for thermal-transfer mode.

**Note:** The thermal-transfer mode can also be set with the configuration command <STX KD>, see Section 2.3.

# **1.9 Adjustments for Various Sizes of Ribbon or Media**

# **1.9.1 Ribbon Width Adjustment**

The adjustable ribbon handler feature allows adjustment to the ribbon supply hub which provides optimum tension when using different widths of media or ribbon.

- 1. Turn 'off' the printer.
- 2. Hold the ribbon supply spindle and rotate the ribbon tension adjustment knob to meet your media/ribbon widths based on the table below. Ensure that the ribbon tension adjustment knob is turned fully to the clockwise or counter-clockwise position, the knob will no longer turn once it is in the proper position, do not force or over turn.

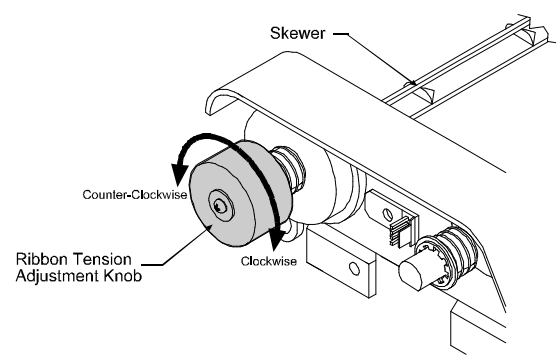

**Figure 1-10 Adjusting for Media**

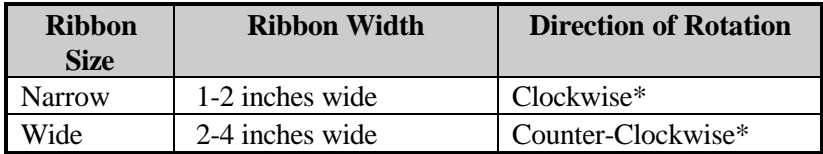

\* Continue turning the ribbon tension adjustment knob until it will not turn any further in either the clockwise or counterclockwise position.

### **1.9.2 Media Width Adjustment**

The thumbwheel on the side of the printhead carrier assembly allows the printhead to be adjusted for various sizes of media. The numbers on the thumbwheel serve only as a reference point and do not correspond with a particular media width.

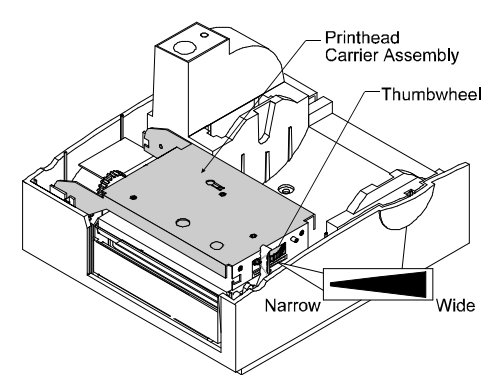

**Figure 1-11 Thumbwheel for Media Width Adjustment**

- 1. Load media into the printer.
- 2. Print a label, if it is light on the right-hand side then move the thumbwheel to the right, (see example below).
- 3. An internal test label can be generated by holding the 'feed' button down and turning 'on' the power switch until the media moves. The first label printed is the configuration label which provides information on the printer set-up. The second label printed is the test pattern and shows print quality, (see Section 1.10 for additional information).

Rotate thumbwheel clockwise until print quality along edge starts to lighten.

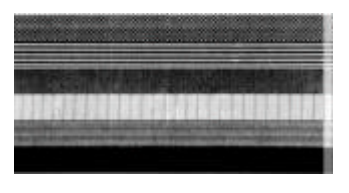

(Light print on the right side of the test label indicates that the thumbwheel should be adjusted clockwise.)

## **1.10 Power-up Configuration and Self-Test**

With the printer off, load the die-cut media (the media must be at least 4 inches wide), and ribbon (if printing in thermal-transfer). Press and hold the feed button and turn the printer on, (the power LED should be 'on'), continue holding the feed button until the media begins to move then release it. The printer will automatically detect if a ribbon has been installed and will then print two test labels.

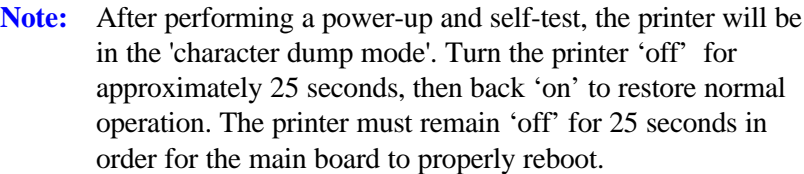

The first label printed will be the configuration label, which lists the printer's configuration and status. Note that this configuration label shown below was printed from a printer that had the time/date option installed.

| FRI SEPTEMBER 026, 1997 19:29 244                               |  |  |  |
|-----------------------------------------------------------------|--|--|--|
| <b>ROM CHECKSUMS</b>                                            |  |  |  |
| U09                                                             |  |  |  |
| U10                                                             |  |  |  |
| SYSTEM RAM CHECKS GOOD SYSTEM RAM SIZE 512 KBYTES               |  |  |  |
| <b>CONFIGURATION</b>                                            |  |  |  |
| 9600, 8.N                                                       |  |  |  |
| <b>DI RECT</b>                                                  |  |  |  |
|                                                                 |  |  |  |
| <b>INPUT VALUES</b>                                             |  |  |  |
| <b>PAPER: 228 EDGE: 179 REFL: 0 TEMP: 89</b>                    |  |  |  |
| <b>POT : 212 TOFA: 133 RIBN:</b><br>0                           |  |  |  |
| <b>COUNTER INFORMATION</b>                                      |  |  |  |
| <b>RESETTABLE VALUES 9-18-1994</b><br>ABSOLUTE VALUES 9-18-1994 |  |  |  |
| LENGTH 773 INCHES                                               |  |  |  |
| 10 HOURS<br><b>TIME</b><br>4 HOURS<br>TIME                      |  |  |  |
|                                                                 |  |  |  |
| MEMORY CONFIGURATION                                            |  |  |  |
| INTERNAL MODULE 12<br><b>SCALABLE FONTS</b><br>10               |  |  |  |

**Figure 1-12 Configuration Test Label**

The second label printed is the test pattern label. This label is used to determine whether the printhead is in need of replacement. 'Good' and 'Bad' Test Pattern labels are shown below:

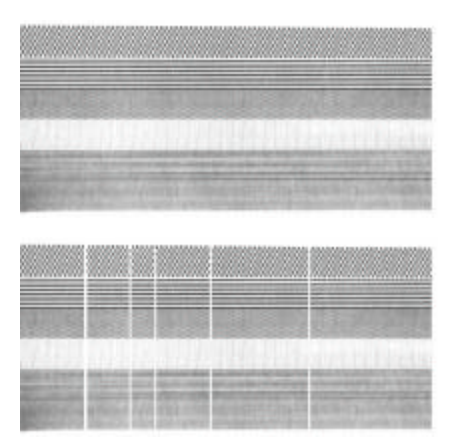

**Good Test Label:** Indicates that the printhead is operating normally.

**Bad Test Label:** Streaks in test label indicate a dirty or faulty printhead. (See Chapter 3 for cleaning and replacement.)

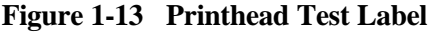

# **1.11 Setting the Printer to the Factory Defaults**

With the printer off, press and hold the feed button while turning the printer on. Continue to hold the feed button for 60 seconds and then release. The printer will now be set to the 'Factory Defaults', which are shown in Table 1-1.

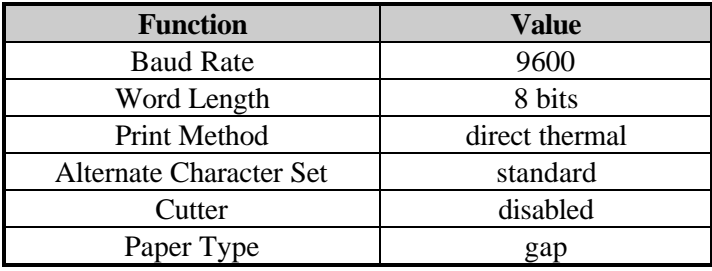

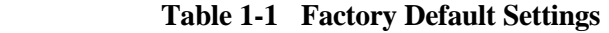

# **1.12 Switches and Indicators**

Descriptions and locations of the Printer's switches and indicators are shown below.

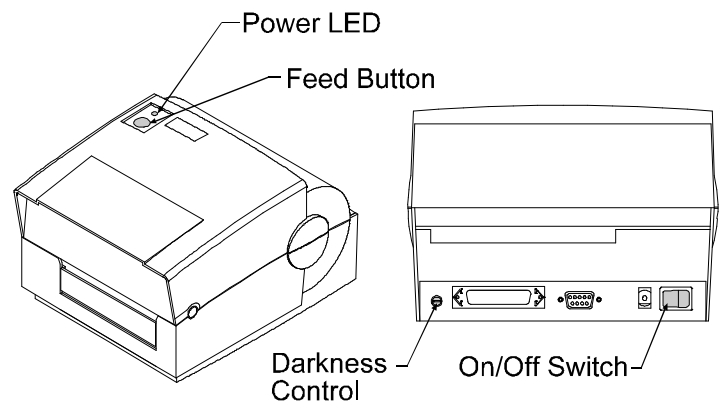

## **Figure 1-14 Switches and Indicator Locations**

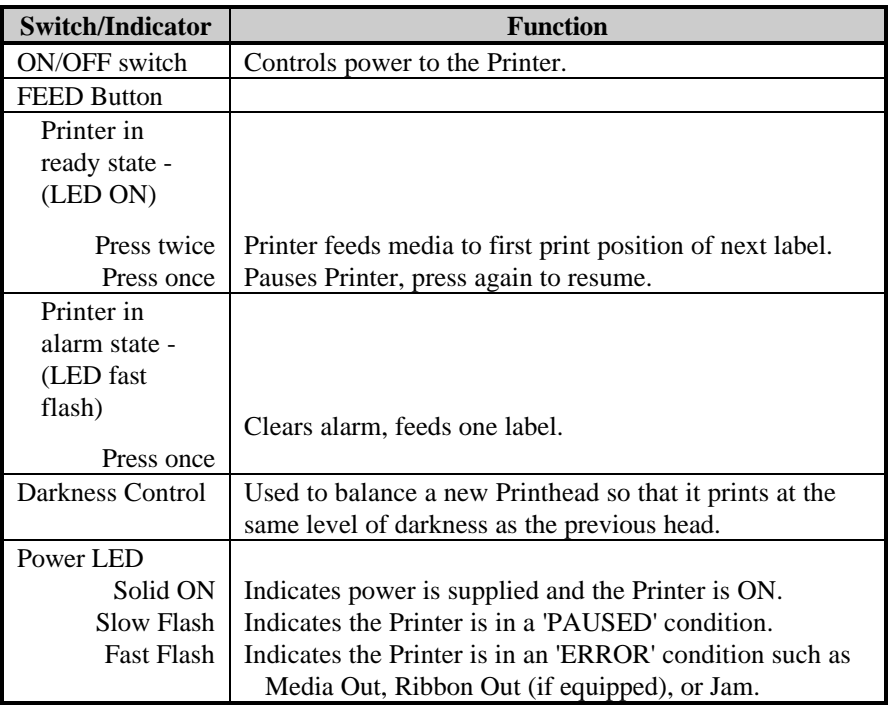

 $Ovation^{TM}2$  13

# **1.13 Available Options**

### **Thermal Transfer**

Thermal transfer printing requires the use of a ribbon. The ink/wax from the ribbon transfers to the media by the printer to create an image. Thermal transfer printing provides exceptional clarity and scannability.

## **External Cutter**

The external cutter provides ease of automatic cutting for tags and labels after a label is printed. This feature attaches to the front of the printer.

### **Present Sensor**

The present sensor allows the printer to be configured for "one up" printing. With the sensor installed, the printer will not print the next label until the previous printed label has been removed from the printer.

## **DRAM Expansion**

The DRAM expansion option increases the printer's memory to 1 MB. The additional memory allows for larger label formats to be loaded into the printer's memory, thereby making it possible to print longer labels.

## **FLASH Memory Cartridges**

FLASH memory cartridges are available in 256K and 512K sizes and are used for permanent storage of custom fonts, formats and graphics.

## **PC-Batch Software**

This label-creation software package is available for IBM<sup>®</sup>PC or compatibles.

## **Wall Mount Assembly**

This space-saving device allows the printer to be mounted to a wall or other vertical surface using a specially-designed mounting plate.

### **Time/Date**

This feature allows the printer to maintain the current time and date. This is useful when printing labels that require the current time or date to be included within the label format.

## **External Media Supply Stand**

The external media supply option allows the use of large media supply rolls, up to 8-inches in diameter, on 1–3" cores.

## **External Battery Pack**

This option allows the printer to be operated virtually anywhere since its power is not dependent on an AC receptacle. The battery easily attaches to the printer and can last up to 10 hours.

Download from Www.Somanuals.com. All Manuals Search And Download.

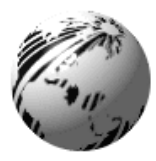

# **¨ Printing Labels**

## **2.0 Introduction**

Labels can be generated using RS-232 or parallel communications to a host computer or a PC with a compatible labeling software package. This chapter explains some of the basic programming commands that are required when writing programs to generate label formats. A programmer's manual can be obtained by mailing or faxing the request card located in the back of this manual.

## **2.1 Programming Commands**

In order to be ready for a command sequence, the printer must first receive a special character called an "attention getter" that informs the printer that it is about to receive a command and the type of command it will be. Immediate commands, system-level commands, and fontloading commands each have their own attention getter. The attention getter character is followed by a command character that tells the printer what action to take.

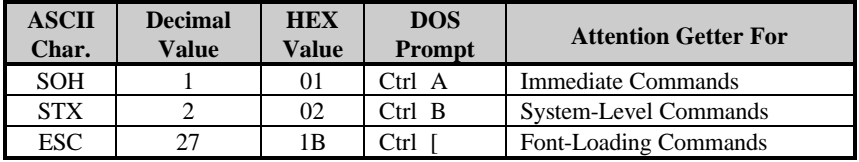

### **Table 2-1 Attention Getters**

When the printer receives an immediate command it will cease whatever it is doing and perform that command. Commands of all types must be in this sequence:

- 1. Attention Getter
- 2. Command Character
- 3. Parameters that must be entered by the user (if any).

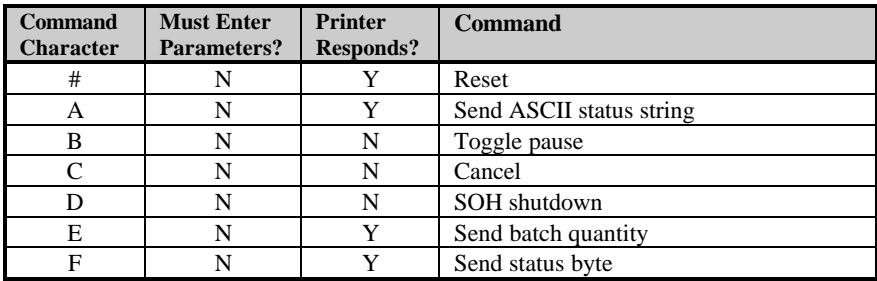

## **Table 2-2 Immediate Commands**

The system-level commands are used to create formats, load and store graphic information, and control the printer. Table 2-3 provides a brief description and format of each system-level command character.

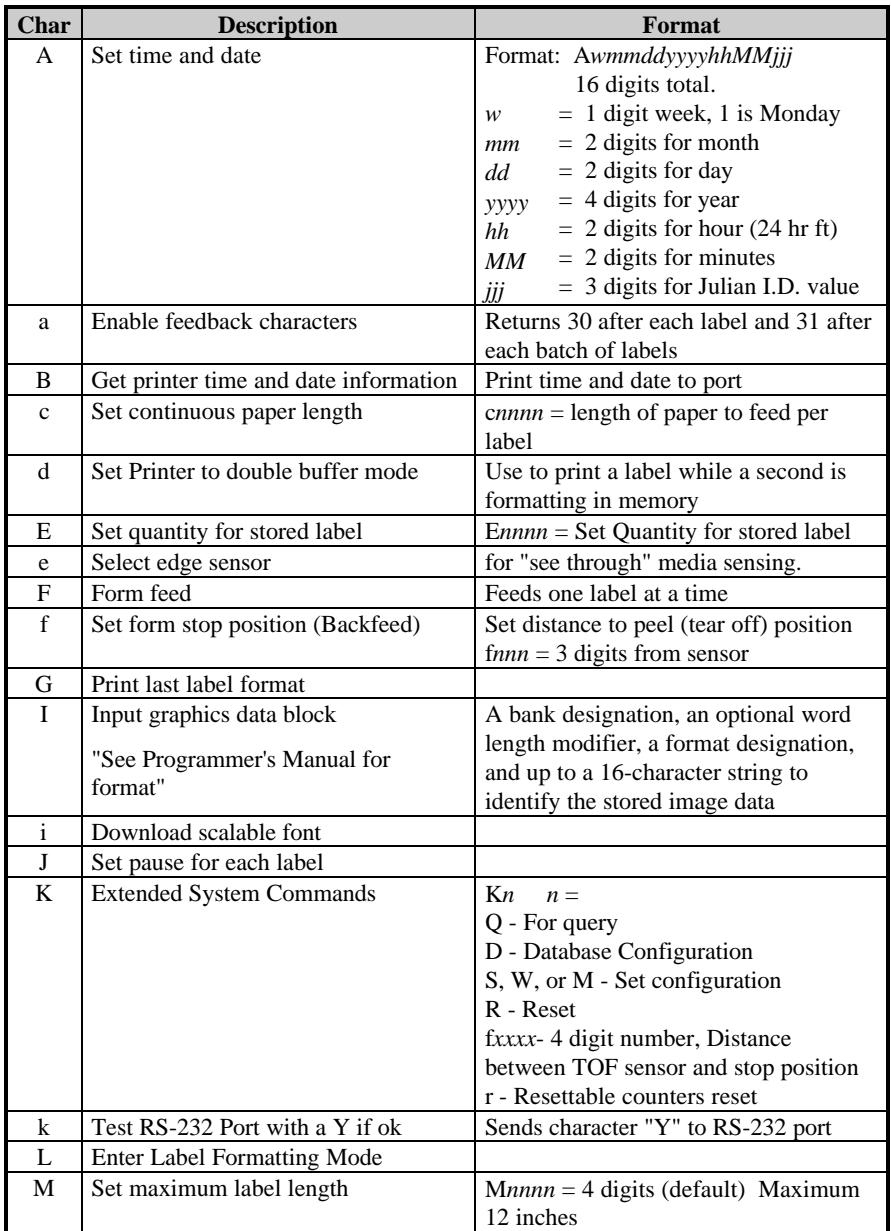

### **Table 2-3 System-Level Commands (continued)**

 $Ovation^{TM}2$  19

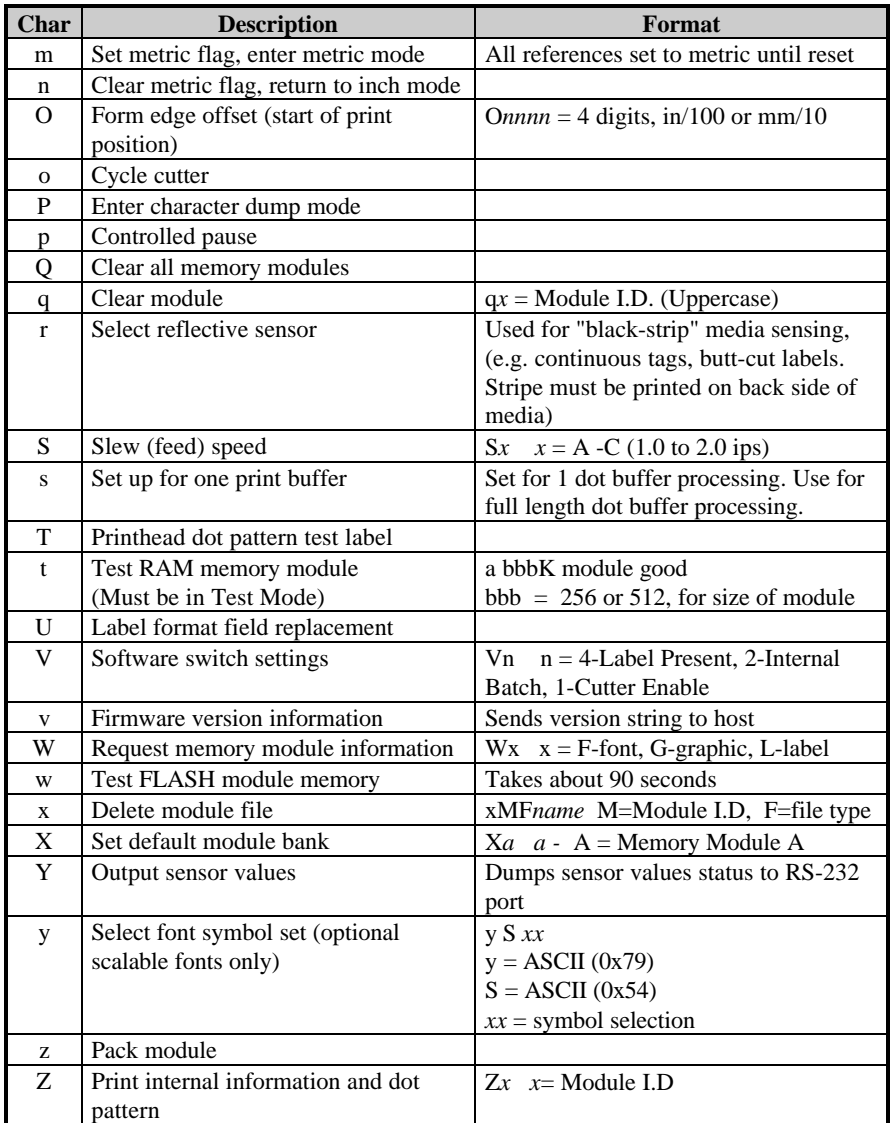

## **Table 2-3 System-Level Commands (concluded)**

A STX L command switches the printer from the system level to the label-formatting mode. All command characters after STX L are interpreted as label formatting commands until the label-formatting mode is terminated with the command character E. All label formatting commands are terminated with hex value 0D.

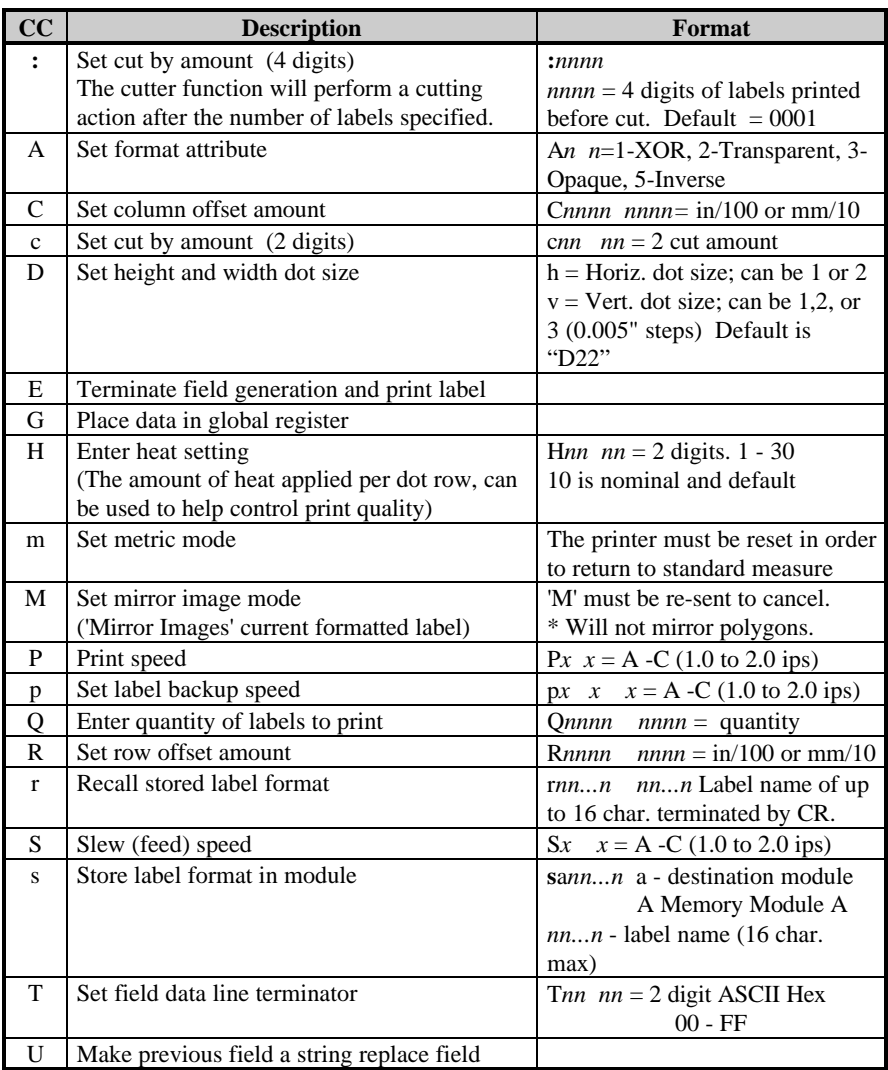

## **Table 2-4 Label-Formatting Commands (continued)**

 $Ovation^{TM}2$  21

| $\overline{\mathbf{C}}\mathbf{C}$ | <b>Description</b>                        | <b>Format</b>                        |
|-----------------------------------|-------------------------------------------|--------------------------------------|
| X                                 | Terminate label formatting mode           |                                      |
| y                                 | Select font symbol set (optional scalable | y S xx                               |
|                                   | fonts only)                               | $y = ASCII(0x79)$                    |
|                                   |                                           | $S = ASCII(0x54)$                    |
|                                   |                                           | $xx =$ symbol selection              |
| z or                              | Zero (0) conversion to "O"                |                                      |
| Z                                 | eliminates slash (/)                      |                                      |
| $+$                               | Make last field entered increment numeric | + <i>pii</i> Make last entered field |
|                                   |                                           | incrementing                         |
|                                   |                                           | $p =$ Zero fill character            |
|                                   |                                           | $ii =$ Data added to field           |
|                                   | Make last field entered decrement numeric | -pii Make last entered field         |
|                                   |                                           | decrementing                         |
|                                   |                                           | $p =$ Zero fill character            |
|                                   |                                           | $ii =$ Data subtracted from field    |
| $\geq$                            | Make last field entered increment         | $>pi$ Make last entered field        |
|                                   | alphanumeric                              | incrementing 0 - Z                   |
|                                   |                                           | $p =$ Zero fill character            |
|                                   |                                           | $ii =$ Data added to field           |
| $\,<\,$                           | Make last field entered decrement         | < <i>pii</i> Make last entered field |
|                                   | alphanumeric                              | decrementing $0 - Z$                 |
|                                   |                                           | $p =$ Zero fill character            |
|                                   |                                           | $ii =$ Data subtracted from field    |
| Λ                                 | Set count by amount                       | $\land nn$ Set count by amount       |
|                                   |                                           | $nn = 2$ digits                      |
|                                   |                                           | Skip # of labels before updating     |
|                                   |                                           | count fields and time fields         |

**Table 2-4 Label-Formatting Commands (concluded)**

There are two special commands used by the printer, the STX S (Recall Global Data) and the STX T (Print Date and Time) commands. Unlike the other label-format commands, which follow the STX L command, these special commands are entered directly into the data field.

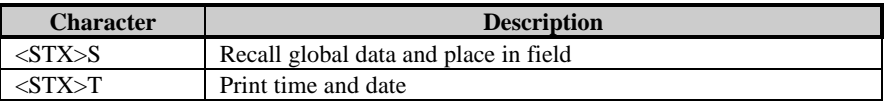

## **Table 2-5 Special Label-Formatting Commands**

The commands used for bit mapped font loading are usually generated by font-creation software. However, the assign font ID number command must be sent to the printer before the font file. Font-loading commands are listed in Table 2-6.

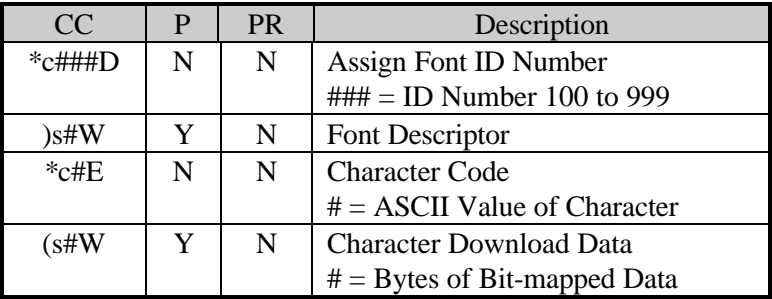

**Table 2-6 Font-Loading Commands**

CC = Command Character

 $P =$  Must Supply Parameters? (Y/N)

 $PR = printer$  Responds? (Y/N)

# **2.2 Programming Examples**

```
<STX>L<CR>H07 <CR>
D11 < CR19110080100002510K OHM 1/4 WATT <CR>
1a6210000000050590PCS <CR>
E
```
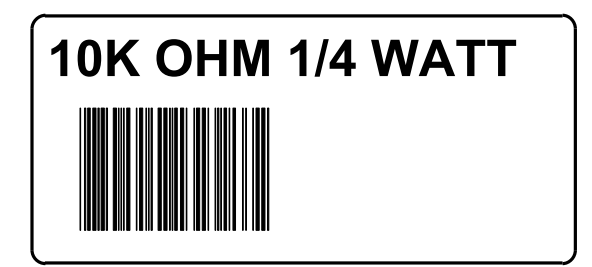

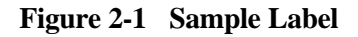

The example shown below prints out a Code 3 of 9 bar code with a wide to narrow bar ratio of 3:1 and can be used to print any of the bar codes shown in Appendix B by altering the example's fields. Refer to Figures 2-2 and 2-3 for a brief explanation of the data fields.

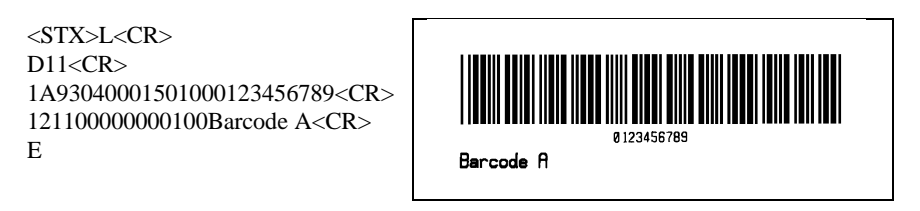

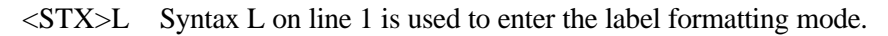

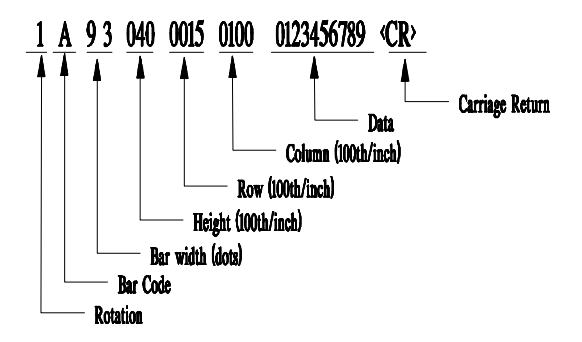

**Figure 2-2 Example line 3**

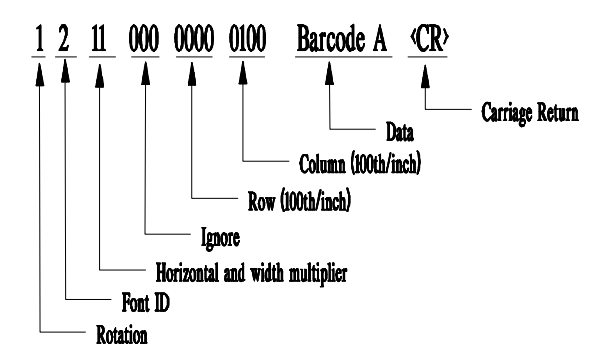

**Figure 2-3 Example line 4**

# **2.3 Configuration Command String**

The configuration command string sets the operating parameters of the printer. The command strings are described below.

### **<STX>KD***wxy* <CR>

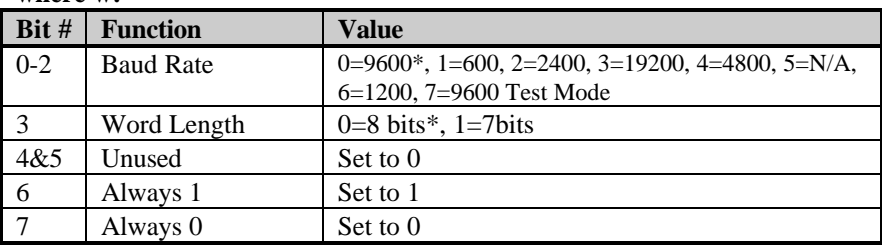

#### **where w:**

#### **where x:**

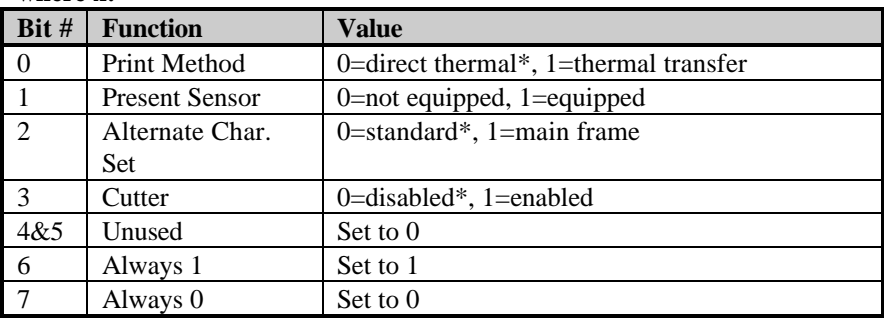

#### **where y:**

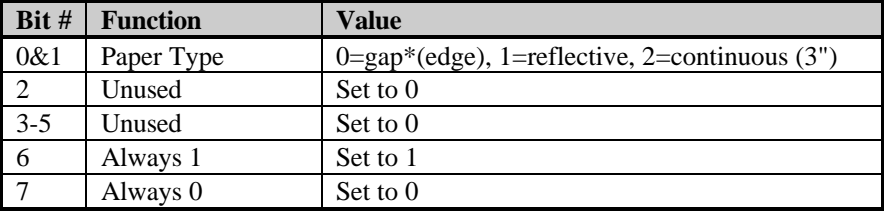

 $* =$  factory defaults

#### **Example:** <STX>KD **@A@** <CR>

- @ Sets the printer to: 9600 baud; 8 bit word length/no parity.
- A Sets the printer to: thermal transfer; no present sensor; standard character set; no cutter.

@ Sets the printer to: gap (edge) media.

# **2.4 Memory Cartridges (Modules)**

The printer has one memory cartridge slot that can be used to store: graphic images; smooth formed fonts; and label formats that can be recalled by host computers.

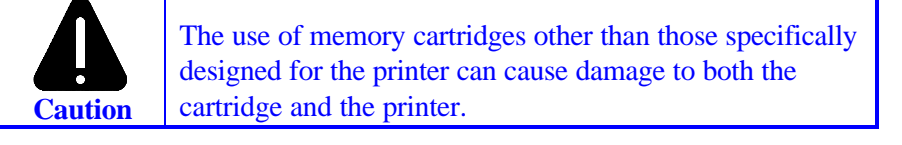

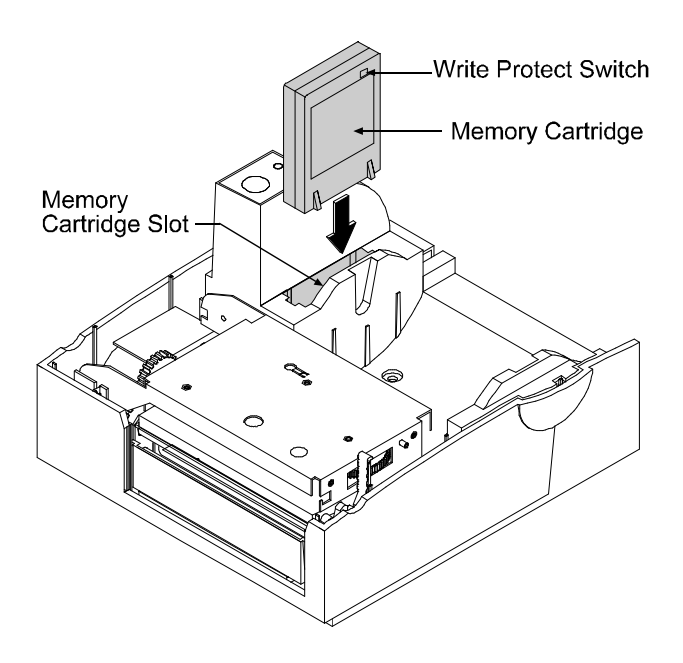

**Figure 2-4 Inserting a Memory Cartridge**

**Note:** When turned 'on' the write protect switch will not allow data to be written to the cartridge, ensuring that important data is not overwritten.

 $Ovation^{TM}2$  27

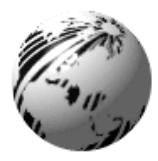

# **¨ Maintenance**

# **3.0 Introduction**

This chapter covers the cleaning, adjusting, and some troubleshooting tips involved with your printer. In addition, the following table provides a recommended cleaning schedule for the various parts of your printer.

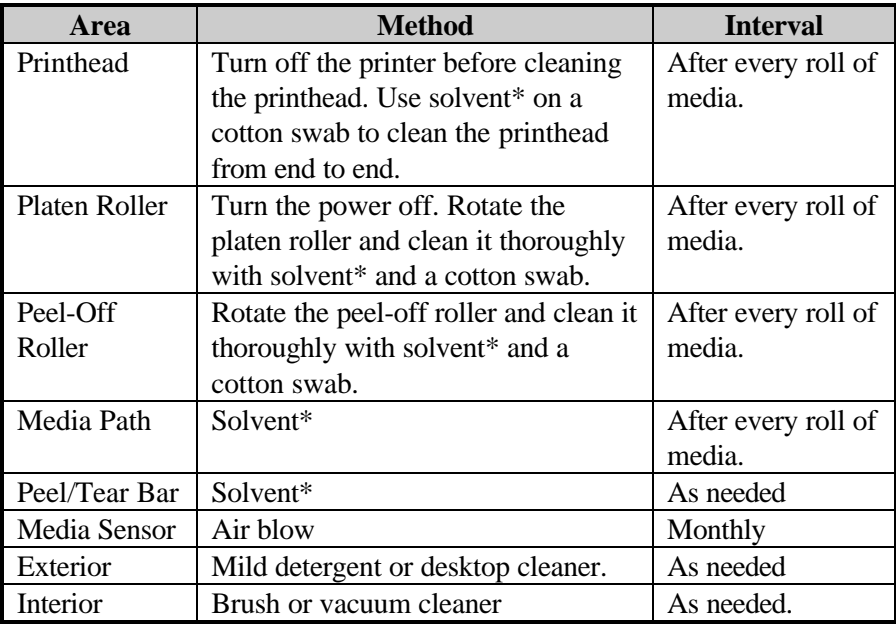

\* Recommend using a solvent that contains isopropyl alcohol.

Download from Www.Somanuals.com. All Manuals Search And Download.

# **3.1 Cleaning the Printhead**

**Warning:** Turn 'off' the printer and unplug the unit from the outlet before cleaning the printhead.

- 1. Turn 'off' the printer and open the cover.
- 2. Push the printhead latch back toward the back of the printer and raise the printhead carrier assembly.
- 3. Using a cotton swab dipped in isopropyl alcohol, rub the cotton swab along the printhead.

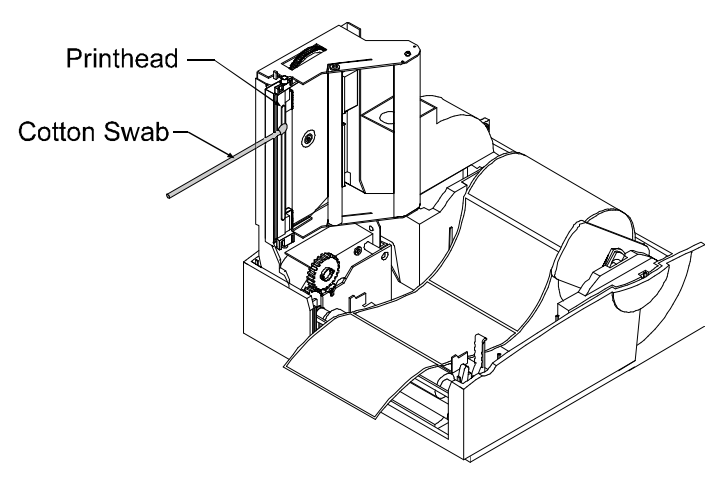

**Figure 3-1 Cleaning the Printhead**

**Note:** The printhead should be cleaned every time a new roll of media is installed.

Download from Www.Somanuals.com. All Manuals Search And Download.

# **3.2 Fine Printhead Adjustment**

A fine printhead adjustment set screw is located on top of the printhead carrier assembly that can used for adjusting print quality. This adjustment is set at the factory and should not need further adjusting; however, with different types and thickness of media some adjustment may be necessary.

To adjust the printhead, turn the set screw until optimum print quality is obtained, (some trial and error may be necessary).

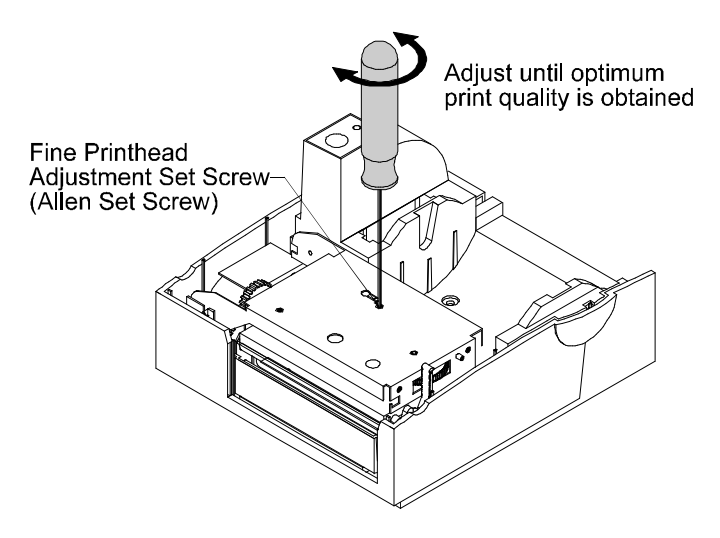

**Figure 3-3 Fine Printhead Adjustment**

# **3.3 Printhead Replacement (203 DPI)**

# **Removal:**

- 1. Turn off the printer.
- 2. Unlatch the printhead carrier assembly. Loosen the printhead screw until it is free from the printhead. Carefully remove the printhead from the printhead carrier assembly.

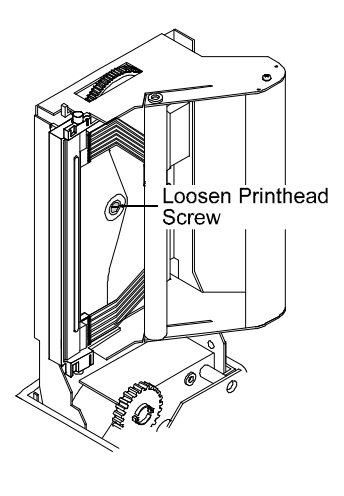

3. Remove the printhead cables from the back of the printhead.

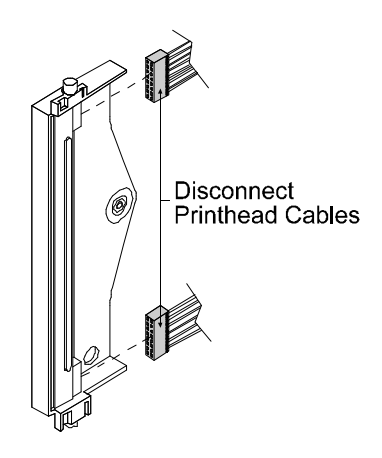

## **Figure 3-4 Disconnecting the Printhead Cable**

## **Replacement:**

- 1. Connect the printhead cables to the new printhead.
- 2. Position the printhead on the printhead carrier assembly and tighten the printhead screw.
- 3. Ensure that the printhead cable is not pinched and that the printhead is clean.

 $Ovation^{TM}2$  31

# **3.4 Printhead Replacement (300 DPI)**

# **Removal:**

- 1. Turn off the printer.
- 2. Unlatch the printhead carrier assembly, Loosen the printhead screw until it is free from the printhead. Carefully remove the printhead from the printhead carrier assembly.

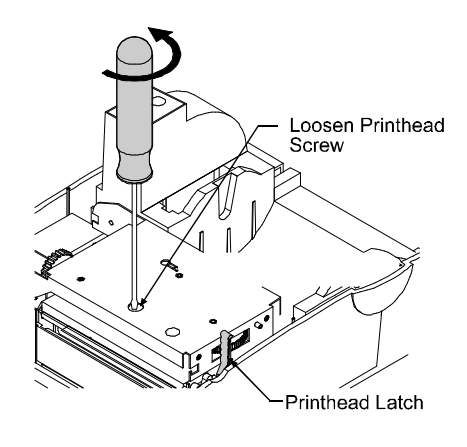

3. Remove the printhead cables from the back of the printhead.

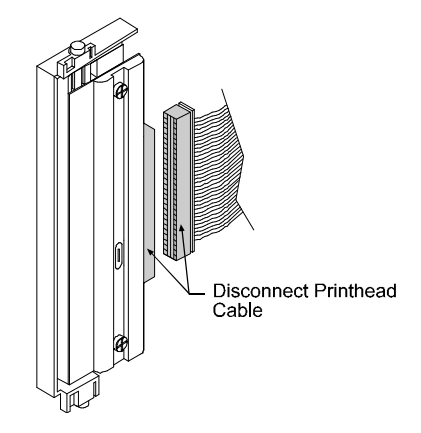

## **Figure 3-5 Disconnecting the Printhead Cable**

## **Replacement:**

- 1. Connect the printhead cables to the new printhead.
- 2. Position the printhead on the printhead carrier assembly and tighten the printhead screw.
- 3. Ensure that the printhead cable is not pinched and that the Printhead is clean.

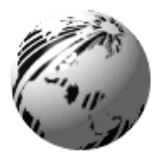

# **¨ Troubleshooting**

# **4.0 Introduction**

Occasionally situations occur that require some troubleshooting skills. Possible problem situations and potential solutions are listed in this section. While not every situation is addressed, you may find some of these tips helpful. After the correction action is taken press the feed button to clear the alarm. Contact a qualified service technician for problems that persist or are not covered in this section.

## **Unacceptable print quality:**

- Dirty printhead. Clean the printhead, (see Section 3.1).
- The printhead temperature is too high. Use the software control to adjust the burn time or heat setting or adjust the darkness POT located on the back of the printer.
- The incorrect ribbon/paper combination is being used, check the ribbon type being used.

## **The Printer does not print or prints several labels at once:**

- The labels are incorrectly loaded, see the loading instructions on the inside cover of the printer, or Section 1.6.
- The media sensor or media sensor circuitry may be defective, call for service.

Download from Www.Somanuals.com. All Manuals Search And Download.

## **The ribbon does not advance**

(The printer advances paper but ribbon does not advance).

- The ribbon is installed incorrectly. Make sure that the dull side (side with ink) is facing the paper.
- A bad ribbon/paper combination is resulting in an insufficient amount of friction between paper and ribbon. Ensure that the correct type of ribbon is being used.

## **Skips every other label**

(Print quality is good but skips every other label).

- The label is formatted too close to the top edge of the form. Leave white space equal to 8-dot rows at the top of the label, approximately .02" (.5mm).
- The media sensor or media sensor circuitry may be defective, call for service.

## **Unable to print in rotation 4**

The characters are formatted outside the dimensions of the label. Check that the row/column values provide enough room for the height of the characters or bar code to be printed.

## **Prints light on the right side of the label**

- The media width adjustment thumbwheel is set for a narrower media width than the actual media being used, (see Section 1.9).
- The printhead is adjusted for thick media or cardstock.
- The printhead is not properly aligned, call for service.
- The printhead is not locked down.

Download from Www.Somanuals.com. All Manuals Search And Download.

### **Printer fails to turn on**

- A fuse may be blown, call for service.
- Faulty AC cord.
- A bad power switch may exist on the printer, call for service.
- A faulty AC wall outlet.

## **Label advances 1-2 inches before a fault indication**

- The ribbon is installed incorrectly. Make sure that the dull side (side with ink) is facing the paper.
- A bad ribbon/paper combination is resulting in an insufficient amount of friction between paper and ribbon. Ensure that the correct type of ribbon is being used.

## **Label advances 12 inches before a fault indication**

The media sensor or media sensor circuitry may be defective, call for service.

## **The labels start to print on an angle and the top-of-form is not able to be sensed, (improper tracking of media) ¾ commonly seen when switching between various widths of stock.**

The media is not loaded properly, see Section 1.6. When loading media be certain that the media hub and media guide are against the media.

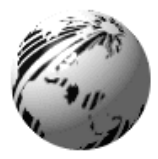

# **Appendix A**

# **ASCII Control Code Chart**

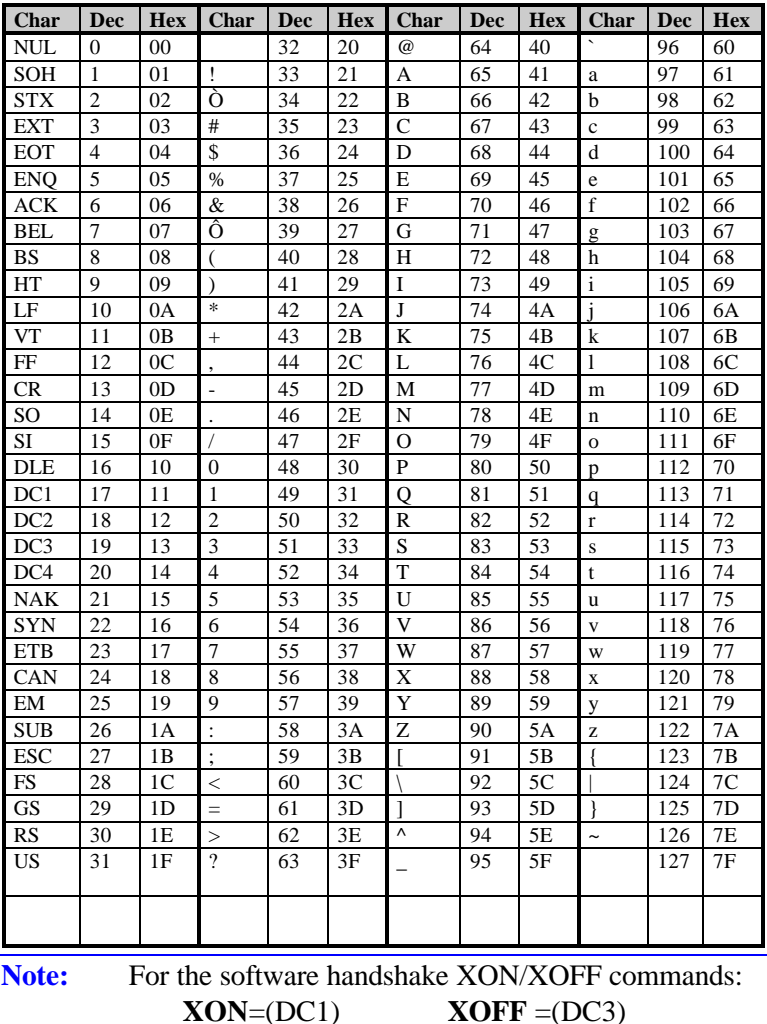

 $Ovation^{TM}2$  A-1

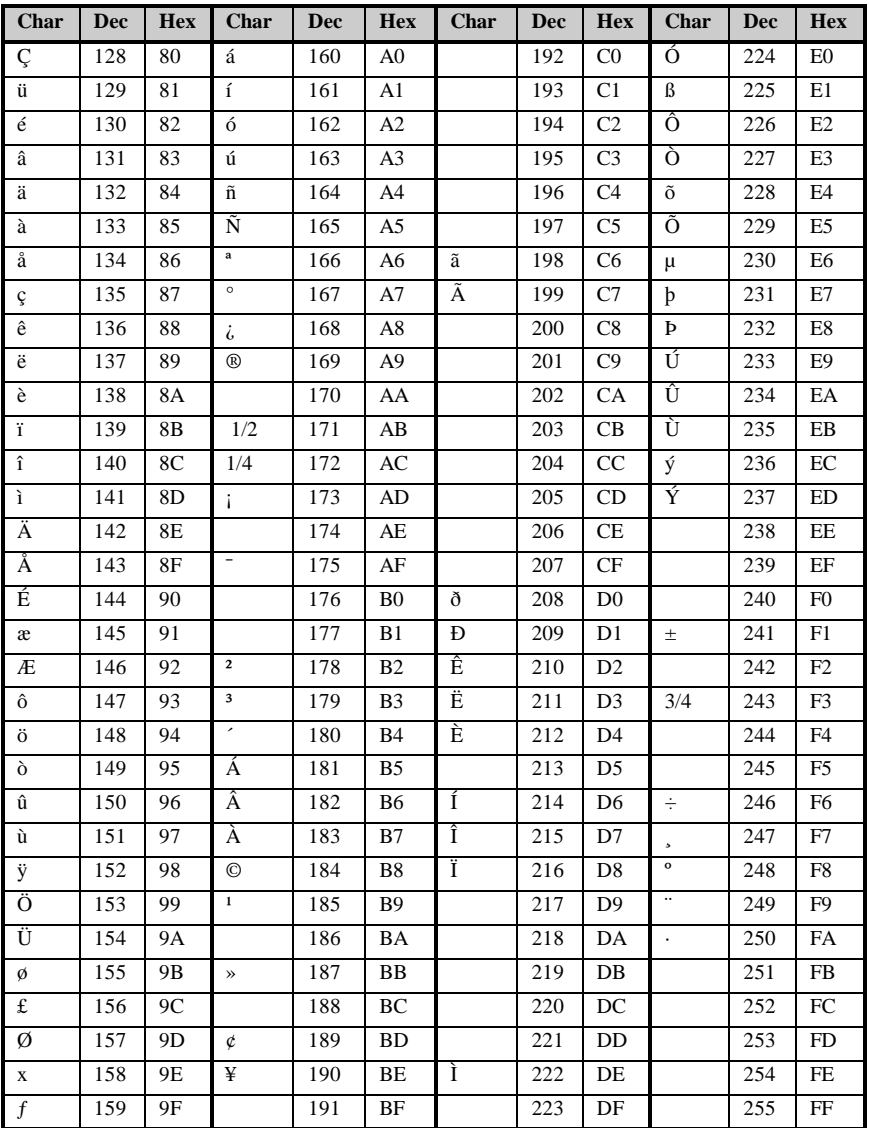

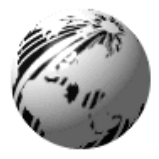

# **Appendix B**

# **Printer Specifications**

# **Mechanical**

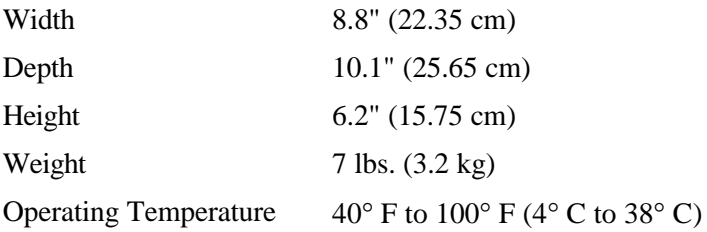

# **Printer Specifications**

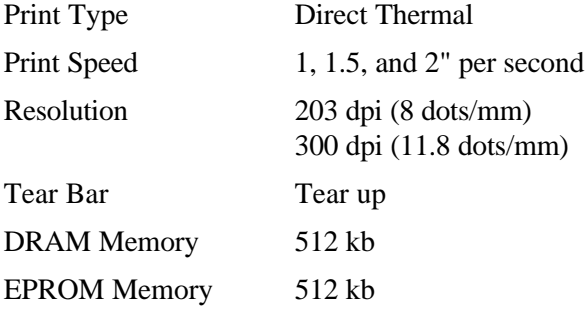

Download from Www.Somanuals.com. All Manuals Search And Download.

# **Media/Ribbon**

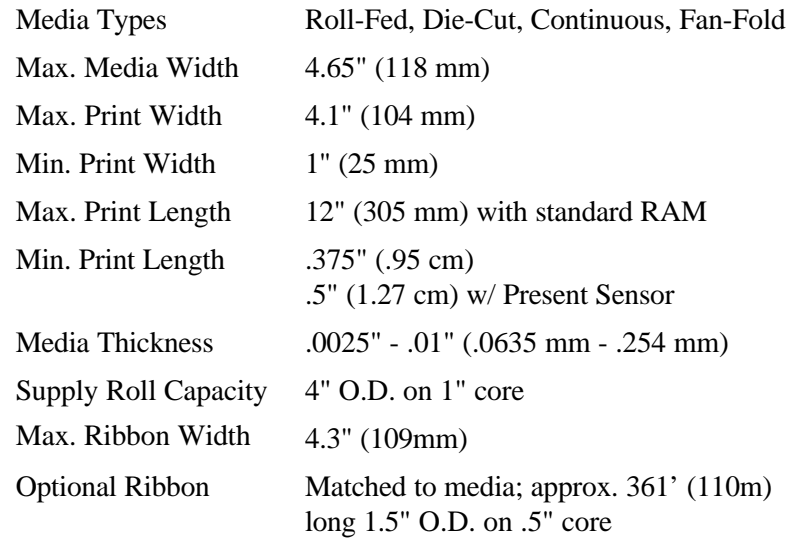

# **Communications**

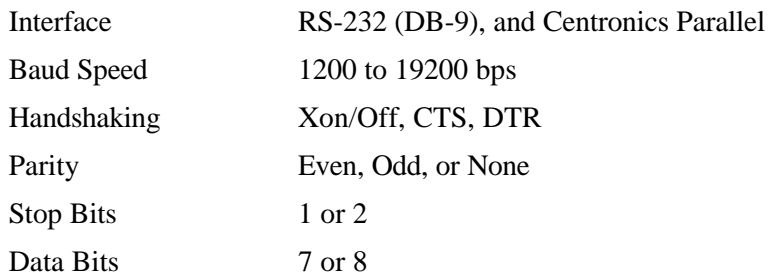

## **Electrical**

External Power Supply Nominal 115 or 230 VAC IN/ 19 VAC **OUT** 

## **Fonts**

10 Resident Styles Resident Fonts Expandable to 8x Reverse Image Rotated 0, 90, 180, 270 degrees

## **Available Bar Codes**

Code 39, Ext Code 39, Code 93, Ext Code 93, Code 128 UCC, Code 128 A, B & C, Codabar, Interleaved 2 of 5, UPC-A, UPC-E, UPC Ship C Code, EAN-13, EAN-8, EAN 128, POSTNET, MaxiCode, PDF417

## **Options**

Present Sensor FLASH Memory Cartridges External Cutter Thermal Transfer DRAM Memory, (Expandable to 1MB) Wall Mount External Battery Pack Time/Date External Media Supply Stand PC Batch<sup>™</sup> Software

Download from Www.Somanuals.com. All Manuals Search And Download.

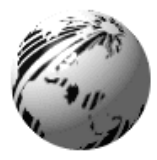

# **Appendix C**

# **Available Fonts and Bar Codes**

All character fonts and bar codes available with the printer are described in this section. Each font and bar code has a name associated with it for use in programming. Human-readable fonts have numeric names while bar code fonts have alpha names. Uppercase alpha names will print bar codes with human readable interpretations. Lowercase alpha names will print bar codes only.

## **Fonts**

Fonts 0 through 8 use the slash zero  $(\emptyset)$  conventions for distinguishing between the zero and the alphabetic O. These fonts are non-proportional (monospaced) fonts; all of the characters take up the same amount of space when printed. The sizes of these fonts are shown in Table B-2.

The Triumvirate font number 9 is a proportional font; each character will take up a different amount of space when printed.

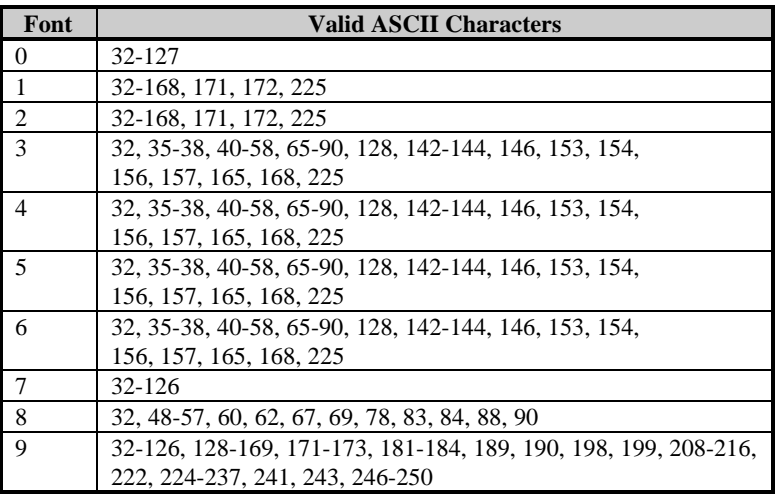

### **Table B-1 Valid Human-Readable Font ASCII Characters**

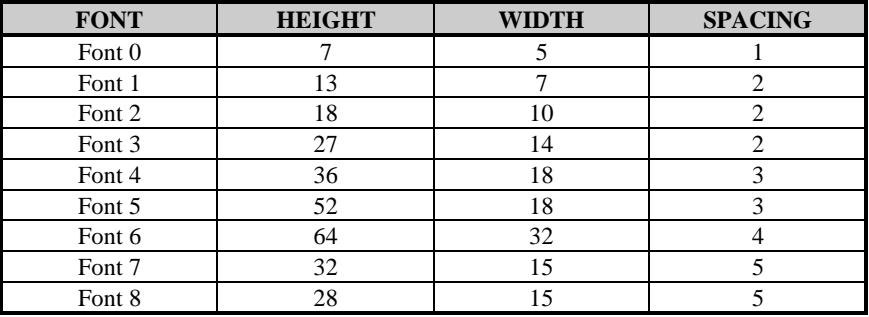

Table B-2 lists the font sizes. The numbers indicate the number of dots.

**Table B-2 Font Sizes**

**Font 0** 96-character alphanumeric, upper and lower case.

> Font 0 !!!##28 (>\*+;-;2 0123456789; .<= >?? **ABCCEF3HIJKLMNOP** DRSTUUWXYZ(\)^\_\ abodefshijklmnoe PArstuvwx92( )\*

**Font 1** 145-character upper and lower case alphanumeric w/ descenders and ascenders.

Font  $1$ :  $!$  \*\*\*  $28$  ()\*\* .- ./0123456789 : :<=>?0 RBCDEFGHIJKLMNOPORSTUVWXYZI\I^\_ abcdefshijklmnopgrstuvuxyz( {}" Cüéâäàacéeè i î iAAÉæfiôoò GüüÜÜø£Ø×fá ióúñѪº¿½¼ß

**Font 2** 138-character alphanumeric, upper and lower case.

**Font 3** 62-character alphanumeric, uppercase.

Font Ι#\$%&`()\*+ ,− ,∕0123456789::<=>?@<br>ABCDEFGHIJKLMNOPORSTUVUXYZ[\]^ SUPPLIC BUT AND MORE AND MONATIONS

 $FONT$  3: #\$%&()\*+,-./0123456789; RBCDEFGHIJKLMNOPORSTUVUXYZ **CAAEOU£0Ñ&B** 

**Font 4** 62-character alphanumeric, uppercase.

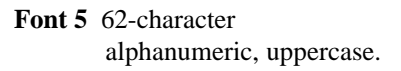

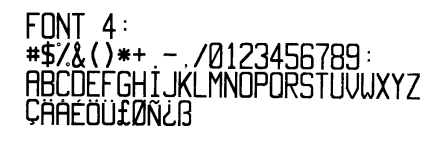

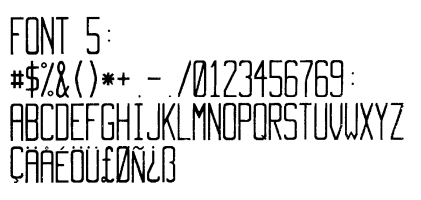

Font 6 62-character alphanumeric, uppercase.

 $FONT 6:$  $\#S^{2}_{6} \& ( )$  \*+ - / 0123456789: ABCDEFGHIJKL MNOPORSTUVWXYZ CAAEOULONLB

Download from Www.Somanuals.com. All Manuals Search And Download.

Font 7 OCR-A, size I. **Font 8** OCR-B, size III.

 $Font. 7:$  $1"$ #\$%2'()\*+,- /  $17.23456789 : i < = > ?$ **ARCDEFGHIJKLMNO** PQRSTUVWXYZE\I^YH abcdefghijklmno parstuvwxyz{|}J

 $Font$   $A \cdot$ 0123456789  $\left\langle \right\rangle$ CENSTXZI

**Font 9** Internal Triumvirate font.

 Point sizes are selected by the number in the bar code height. Larger point sizes can be obtained by increasing the height and width multipliers (see the Programmer's Manual for more information).

4 pt ABCDEFGHIJKLMNOPQRSTUVWXYZabcdefghijklmnopqrstuvwxyz0123456789 5 of ABCDEFGHIJKLMNOPQRSTUVWXYZabcdefghijklmnopqrstuvwxyz0123456789 6 pt ABCDEFGHIJKLMNOPQRSTUVWXYZabcdefghijklmnopqrstuvwxyz0123456789 8 pt ABCDEFGHIJKLMNOPQRSTUVWXYZabcdefghijklmnopqrstuvwxyz01234 10 pt ABCDEFGHIJKLMNOPQRSTUVWXYZabcdefghijklmnop 12 pt ABCDEFGHIJKLMNOPQRSTUVWXYZabcdefg<br>14 pt ABCDEFGHIJKLMNOPQRSTUVWXYZ 18 pt ABCDEFGHIJKLMNOPQRST

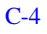

# **Bar Codes**

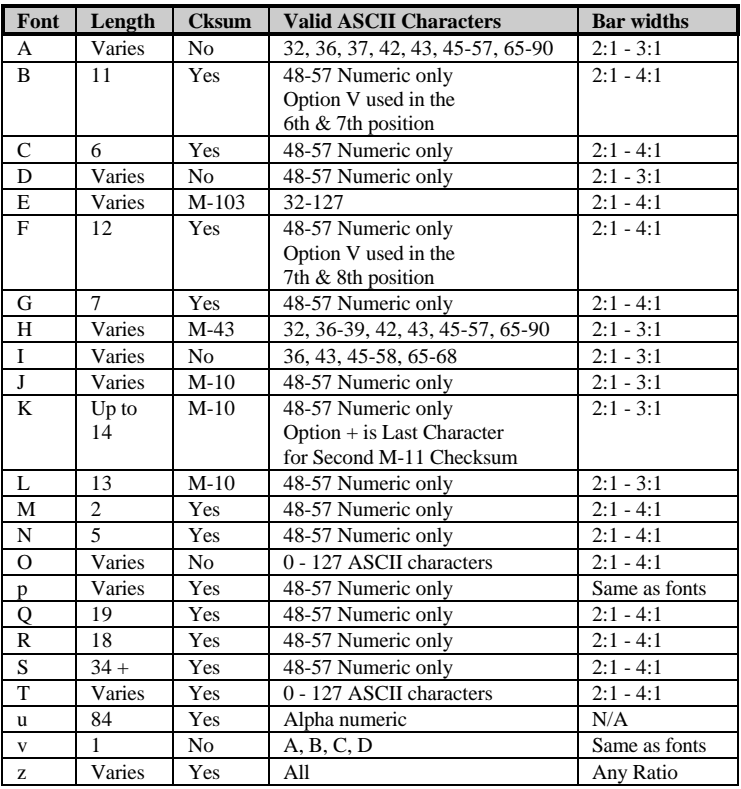

### **Table B-3 Bar Code Characteristics**

Uppercase bar code identifiers (I.D's) have corresponding lowercase I.D's that when selected suppress printing of associated humanreadable text.

Download from Www.Somanuals.com. All Manuals Search And Download.

**Bar Code A** Code 3 of 9 **Bar Code B** UPC-A

![](_page_57_Picture_3.jpeg)

![](_page_57_Picture_5.jpeg)

**Bar Code C** UPC-E **Bar Code D** Interleaved 2 of 5

![](_page_57_Picture_7.jpeg)

0123456790

**Bar Code E** Code 128 **Bar Code F** EAN-13

![](_page_57_Picture_10.jpeg)

![](_page_57_Picture_12.jpeg)

![](_page_57_Picture_14.jpeg)

**Bar Code G** EAN-8 **Bar Code H** Health Industry Bar Code (HBIC)

![](_page_57_Picture_16.jpeg)

![](_page_57_Picture_19.jpeg)

![](_page_58_Figure_1.jpeg)

 w/modulo 10 checksum

![](_page_58_Picture_3.jpeg)

012345678905

![](_page_58_Picture_6.jpeg)

**Bar Code K** Plessey **Bar Code L** Interleaved 2 of 5 w/modulo 10 checksum and shipping bearer bars

![](_page_58_Picture_8.jpeg)

**Bar Code M** 2 Digit UPC addendum

![](_page_58_Picture_10.jpeg)

**Bar Code N** 5 Digit UPC addendum

![](_page_58_Picture_12.jpeg)

**Bar Code O** Code 93 **Bar Code p** Postnet

![](_page_58_Picture_14.jpeg)

**Influidibidulinhimidil** 

 $Ovation^{TM}2$  C-7

**Bar Code Q** UCC/EAN Code 128

![](_page_59_Figure_2.jpeg)

**Bar Code S** UCC/EAN Code 128 Random Weight

![](_page_59_Picture_4.jpeg)

**Bar Code u** UPS MaxiCode **Bar Code v** FIM

![](_page_59_Picture_6.jpeg)

**Bar Code z** PDF-417

![](_page_59_Figure_8.jpeg)

**Bar Code R** UCC/EAN Code 128 KMART NON EDI

![](_page_59_Picture_10.jpeg)

![](_page_59_Figure_11.jpeg)

![](_page_59_Picture_12.jpeg)

![](_page_60_Picture_0.jpeg)

![](_page_60_Picture_1.jpeg)

# **Error Codes**

The error codes that may be transmitted by the printer are described here.

### **Lowercase "v"**

There is an input buffer overflow situation.

### **Uppercase "R"**

This code is sent every time the printer is turned on. It signals that there was a hardware reset.

#### **Uppercase "T"**

This code signals that there was a software reset. A software reset results from sending the <SOH># command sequence to the printer or by doing a front panel reset.

Download from Www.Somanuals.com. All Manuals Search And Download.

![](_page_62_Picture_0.jpeg)

# **Appendix E**

# **Warranty Information**

# **Datamax**

# **Limited Warranty Statement**

# **OvationÔ2 Label Printer**

# **Printer**

Datamax Corporation warrants to Purchaser that under normal use and service, the Ovation<sup>TM</sup>2 Label Printer purchased hereunder shall be free from defects in material and workmanship for a period of one year, (365 days), from the date of shipment by Datamax Corporation.

Expendable and/or consumable items or parts such as lamps, fuses, labels and ribbons are not covered under this warranty. This warranty does not cover equipment or parts which have been misused, altered, neglected, handled carelessly, or used for purposes other than those for which they were manufactured. This warranty also does not cover loss, damages resulting from accident, or damages resulting from unauthorized service.

Download from Www.Somanuals.com. All Manuals Search And Download.

# **Thermal Printhead**

This warranty is limited to a period of one year, (365 days), or 1,000,000 linear inches of use, whichever comes first, for the Ovation<sup>TM</sup>2 Label Printer thermal printhead. This one year, (365 day), warranty is valid only if a Datamax-approved thermal or thermal transfer label media is used, as defined in the then current Datamax list of approved thermal/thermal transfer media, a copy of which is available from Datamax. Failure to use Datamax-approved media is justification for invalidation of this thermal printhead warranty. This warranty does not cover printheads which have been misused, altered, neglected, handled carelessly, or damaged due to improper cleaning or unauthorized repairs.

## **Warranty Service Procedures**

If a defect should occur during the warranty period, the defective unit shall be returned, freight and insurance prepaid, in the original shipping containers, to Datamax at: 4724 Parkway Commerce Blvd., Orlando, Florida 32808. A Return Material Authorization (RMA) number must be issued before the product can be returned. To open an RMA please call Datamax Customer Service Support Department at (407) 523-5540. Please include your RMA number on the outside of the box and on the shipping document. Include a contact name, action desired, a detailed description of the problem(s), and examples when possible with the defective unit. Datamax shall not be responsible for any loss or damages incurred in shipping. Any warranty work to be performed by Datamax shall be subject to Datamax's confirmation that such product meets Datamax's warranty. In the event of a defect covered by its warranty, Datamax will return the repaired or replaced product to the Purchaser at Datamax's cost.

With respect to a defect in Hardware covered by the warranty, the warranty shall continue in effect until the end of the original warranty period, or for sixty (60 days) after the repair or replacement, whichever is later.

## **General Warranty Provisions**

Datamax makes no warranty as to the design, capability, capacity or suitability of any of its hardware, supplies, or software.

Software is licensed on an 'as is' basis without warranty.

Except and to the extent expressly provided herein, and in lieu of all other warranties, there are no warranties, expressed or implied, including, but not limited to any warranties of merchantability or fitness for a particular purpose.

Purchaser shall be solely responsible for the selection, use, efficiency and suitability of Datamax's products.

# **Limitation of Liability**

In no event shall Datamax be liable for any indirect, special, or consequential damages or lost profits arising out of or relating to Datamax's products, or the performance or nonperformance thereof, even if Datamax has been advised of the possibility thereof. Datamax's liability, if any, to its purchaser or to any customer(s) of its purchaser shall in no event exceed the total amount paid to Datamax by the initial purchaser of the defective product.

In the event any implied warranties (including, but not limited to, the implied warranties of merchantability and fitness for a particular purpose) are found to exist, such warranties are limited in duration to the period of the warranties set forth above.

Some States do not permit the exclusion of incidental or consequential damages, and in those States the foregoing limitations may not apply. The warranties here give you specific legal rights, and you may have other legal rights which vary from State to State.

Download from Www.Somanuals.com. All Manuals Search And Download.

Free Manuals Download Website [http://myh66.com](http://myh66.com/) [http://usermanuals.us](http://usermanuals.us/) [http://www.somanuals.com](http://www.somanuals.com/) [http://www.4manuals.cc](http://www.4manuals.cc/) [http://www.manual-lib.com](http://www.manual-lib.com/) [http://www.404manual.com](http://www.404manual.com/) [http://www.luxmanual.com](http://www.luxmanual.com/) [http://aubethermostatmanual.com](http://aubethermostatmanual.com/) Golf course search by state [http://golfingnear.com](http://www.golfingnear.com/)

Email search by domain

[http://emailbydomain.com](http://emailbydomain.com/) Auto manuals search

[http://auto.somanuals.com](http://auto.somanuals.com/) TV manuals search

[http://tv.somanuals.com](http://tv.somanuals.com/)